## SOP to update the audio file of CAM340+

**Step1.** First of all, please make sure the CAM340+ is connected to your PC. Make sure all 3 files "**AVer\_audio\_update**", "**CAM340P.hex**" and "**CM\_HID6.dll**" are in the same folder. Then, run the "**AVer\_audio\_update**".

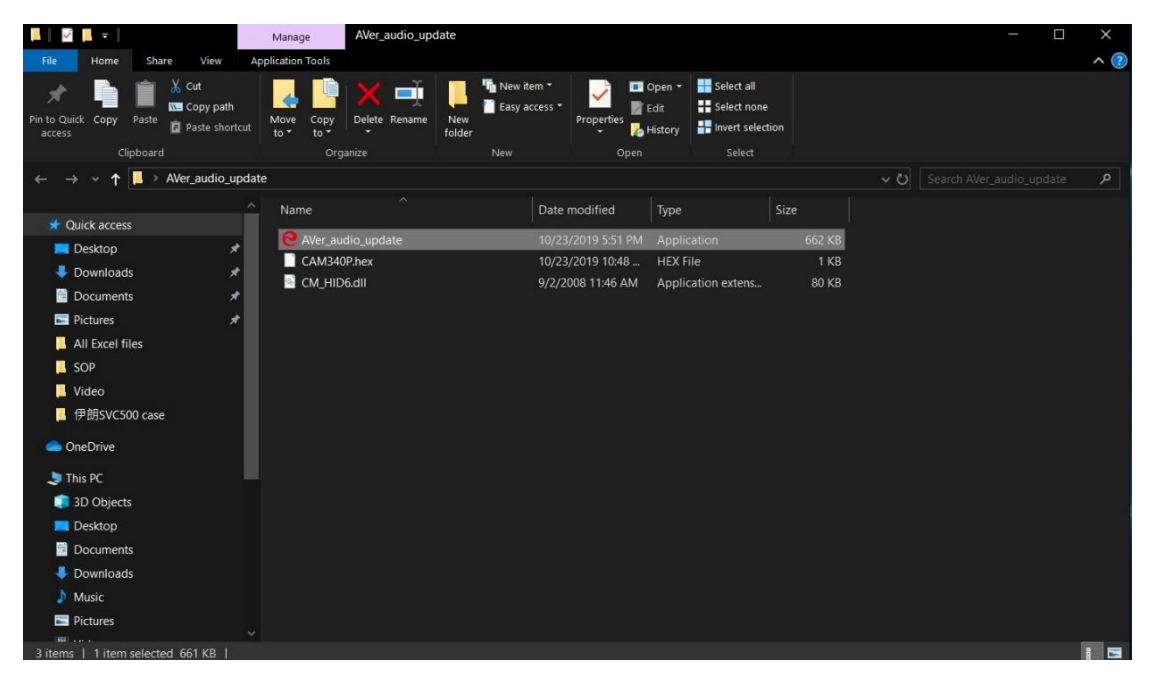

**Step2.** Once the program detects the CAM340+, you will see the message "**Device Added**." Click "**Update**."

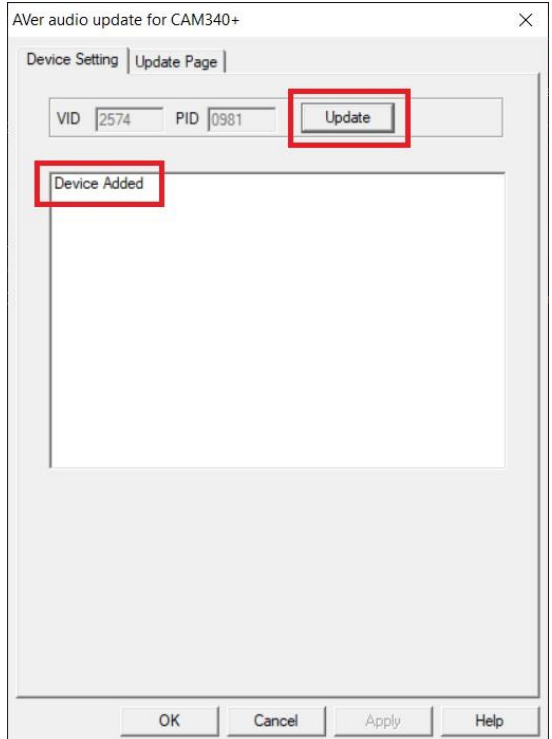

**Step3.** Please wait for few seconds and you will see the "**Update Successful**" message comes up. Click "**OK**". After that, please unplug the CAM340+ and reconnect the CAM340+ again.

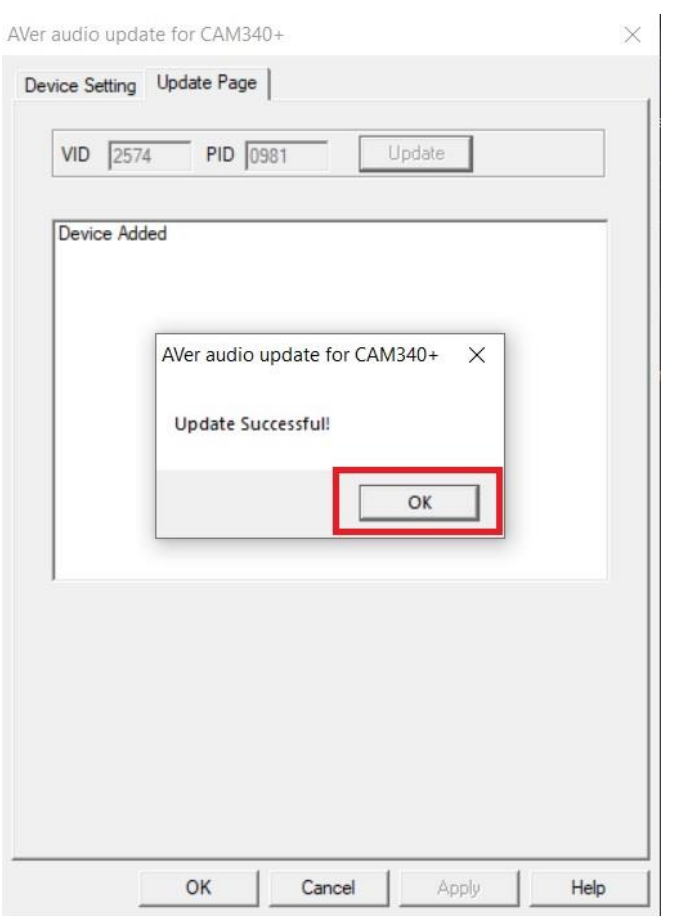